**People's U** 

### **Make a One Time Wire Transfer**

The Wire Money - request page is used to enter a one-time electronic wire transfer request. Upon submission, any ABA numbers you entered are validated to ensure that at least one is for a Fedwire participant (Recipient or Intermediary).

Wire Money transfer requests can be saved for transmission at a later time, if desired. If you want to save your request, enter the information required in the Debit Information and Recipient Information sections and then click the **Save As Draft** link that appears next to the Recipient Information heading.

To access the Wire Money - request page, do the following:

1. Click **Transfers and Payments** > **Wire money**.

#### **Debit Information**

- 2. Select a Wire Type. (Domestic, USD International, or Foreign Currency International wire transfers)
- 3. Type a Template name (up to 50 characters) if you want to save this wire transfer as a template for future use.
- 4. Select the debit Account that funds will be drawn from.
- 5. Type the Send On date (effective date) or click on calendar icon and select a date. Note: A date up to 180 days into the future may be entered.
- 6. Type the dollar Amount you want to transfer. Note: You can use commas and decimals when typing the amount of your transfer. If you use decimals, you must enter two digits to the right of the decimal. If you do not use decimals, the system defaults to whole dollars.
- 7. Select the Currency type. Note: The Currency type defaults to USD - US Dollars for domestic transfer requests.
- 8. Click **Continue**.

#### **Recipient Information**

- 9. Select the Bank ID Type. Note: The options are ABA (routing #), SWIFT, or CHIPS, based on the recipient bank identification.
- 10. Type the Bank ID.

Note: A maximum of 9 alphanumeric characters may be entered (without spaces) for an ABA bank type, 11 for a SWIFT type, or 6 for a CHIPS type. If the Bank ID type is ABA, then the recipient Bank ID must be for a financial organization authorized for the receipt of electronic wires.

To search for an ABA or Swift Bank ID, click the Bank ID Search link. The ABA Number or Swift Code Search Criteria page is displayed. Note: Only ABA numbers or Swift codes can be searched for or validated.

To validate an ABA or Swift Bank ID, click the Bank ID Validate link. Note: If the ABA number or Swift Code is validated as a financial organization authorized for electronic wires, then the bank name and address fields will pre-fill.

- 11. Type the Recipient Account number. If appropriate, enter the IBAN (International Bank Account Number). Note: A maximum of 35 alphanumeric characters may be entered.
- 12. Type the Bank Name.

Note: A maximum of 35 alphanumeric characters may be entered. Spaces and the following special characters are allowed: open parenthesis, close parenthesis, plus sign, comma, short dash, period, forward slash, colon, apostrophe, ampersand, and question mark.

- 13. Type the Bank Address. (Required) Note: A maximum of 35 alphanumeric characters may be entered in each address field. Spaces and the following special characters are allowed: open parenthesis, close parenthesis, plus sign, comma, short dash, period, forward slash, colon, apostrophe, and question mark.
- 14. Type the Recipient Name. Note: A maximum of 35 alphanumeric characters may be entered. Spaces and the following special characters are allowed: open parenthesis, close parenthesis, plus sign, comma, short dash, period, forward slash, colon, apostrophe, ampersand, and question mark.

- 15. Type the Recipient Address. (Required) Note: A maximum of 35 alphanumeric characters may be entered in each address field. Spaces and the following special characters are allowed: open parenthesis, close parenthesis, plus sign, comma, short dash, period, forward slash, colon, apostrophe, and question mark.
- 16. If desired, in the Additional Information For Recipient field, type the text you want to appear with the transfer. Note: A maximum of 140 alphanumeric characters may be entered. This text is included in your wire transfer history. Spaces and the following special characters are allowed: open parenthesis, close parenthesis, plus sign, comma, short dash, period, forward slash, colon, question mark, apostrophe, dollar sign, and percent sign.

#### **Intermediary Information (Only If Requested)**

- 17. Select the Bank ID Type. Note: The options are ABA, SWIFT, or CHIPS, based on the intermediary bank identification.
- 18. Type the Bank ID. Note: A maximum of 9 alphanumeric characters may be entered (without spaces) for an ABA bank type, 11 for a SWIFT type, or 6 for a CHIPS type. If the Bank ID type is ABA, then the Intermediary Bank ID must be for a financial organization authorized for the receipt of electronic wires.
- 19. Type the Intermediary Account number. If appropriate, enter the IBAN. Note: A maximum of 35 alphanumeric characters may be entered.
- 20. Type the Bank Name. Note: A maximum of 35 alphanumeric characters is allowed.
- 21. Type the Bank Address. (Required) Note: A maximum of 35 alphanumeric characters is allowed in each address field. Spaces and the following special characters are allowed: open parenthesis, close parenthesis, plus sign, comma, short dash, period, forward slash, colon, apostrophe, and question mark.

#### **Wire Initiator Information**

22. If needed, change the default/pre-filled Wire Initiator Name. Note: A maximum of 35 alphanumeric characters is allowed. Spaces and the following special characters are allowed: open parenthesis, close parenthesis, plus sign, comma, short dash, period, forward slash, colon, apostrophe, ampersand, and question mark.

**People's U** 

- 23. If desired, change the default/pre-filled Wire Initiator Address. Note: A maximum of 35 alphanumeric characters is allowed in each address field. Spaces and the following special characters are allowed: open parenthesis, close parenthesis, plus sign, comma, short dash, period, forward slash, colon, apostrophe, and question mark.
- 24. Click **Continue**.
- 25. Review the transfer request information. Note: If you need to edit the transfer request, click the **Edit Request** link.
- 26. Perform one of the following actions:
	- o Click **Submit For Approval** to submit the request into the approve/transmit queue.
	- o Click **Approve** to approve and schedule the request. **A Secure Token – Passcode page is displayed on top of the verification page.** Enter your passcode (your PIN + the token code generated by your token device) and click **Continue**
	- o Click **Transmit** to approve and transmit the request. **A Secure Token – Passcode page is displayed on top of the verification page.** Enter your passcode (your PIN + the token code generated by your token device) and click **Continue.**

The available option that appears will be based on the role of the user and the state of the transaction.

If you have any questions regarding a wire transfer request or if you are unable to process a request, please call us at 866-831-5717.

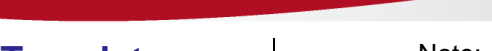

Note: Only ABA numbers or Swift codes can be searched for or validate.

**People's L** 

To validate an ABA or Swift Bank ID, click the Bank ID Validate link. Note: If the ABA number or Swift Code is validated as a financial organization authorized for electronic wires, then the bank name and address fields will pre-fill.

- 10. Type the Recipient Account number. If appropriate, enter the IBAN. Note: A maximum of 35 alphanumeric characters may be entered.
- 11. Type the Bank Name. Note: A maximum of 35 alphanumeric characters may be entered.
- 12. Type the Bank Address. (Required) Note: A maximum of 35 alphanumeric characters may be entered in each address field.
- 13. Type the Recipient Name. Note: A maximum of 35 alphanumeric characters may be entered.
- 14. Type the Recipient Address. Note: A maximum of 35 alphanumeric characters may be entered in each address field.
- 15. If desired, type text to accompany the transfer in the Additional Information for Recipient field. Note: A maximum of 140 alphanumeric characters may be entered. This text is included in your wire transfer history.

#### **Intermediary Information (Only If Requested)**

- 16. Select the Bank ID Type. Note: The options are ABA, SWIFT, or CHIPS, based on the intermediary bank identification.
- 17. Type the Bank ID. Note: A maximum of 9 alphanumeric characters may be entered (without spaces) for an ABA bank type, 11 for a SWIFT type, or 6 for a CHIPS type. If the Bank ID type is ABA, then the intermediary Bank ID must be for a financial organization authorized for the receipt of electronic wires.
- 18. Type the Intermediary Account number. If appropriate, enter the IBAN. Note: A maximum of 35 alphanumeric

## **Create a Wire Transfer Template**

The Manage Wire Templates - Add a Template page is used to create wire templates for repetitive use. Once created, a template is available for all users entitled to the funding account.

Creating a wire template consists of providing:

- Debit information
- Recipient information
- Intermediary information (only if requested)
- Wire initiator information

To create a wire transfer template, do the following:

- 1. Click **Transfers and Payments** > **Manage wire templates**.
- 2. Click the **Add a Template** link.

### **Debit Information**

- 3. Type a Template Name (up to 50 characters).
- 4. Select a Wire Type.
- 5. Select the debit Account that funds will be drawn from.
- 6. Select the Currency type for foreign currency wire transfers. Note: The Currency type defaults to USD - US Dollars for domestic transfer requests.
- 7. Click **Continue**.

### **Recipient Information**

- 8. Select the Bank ID Type. Note: The options are ABA, SWIFT, or CHIPS, based on the beneficiary and/or intermediary bank identification.
- 9. Type the Bank ID. Note: A maximum of 9 alphanumeric characters may be entered (without spaces) for an ABA bank type, 11 for a SWIFT type, or 6 for a CHIPS type. If the Bank ID type is ABA, then the recipient Bank ID must be for a financial organization authorized for the receipt of electronic wires.

To search for an ABA or Swift Bank ID, click the Bank ID Search link. The ABA Number or Swift Code Search Criteria page is displayed.

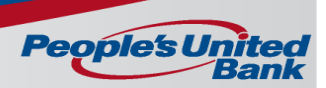

characters may be entered.

- 19. Type the Bank Name. Note: A maximum of 35 alphanumeric characters may be entered.
- 20. Type the Bank Address. (Required) Note: A maximum of 35 alphanumeric characters may be entered in each address field.

#### **Wire Initiator Information**

21. If needed, change the default/pre-filled Wire Initiator Name. Note: A maximum of 35 alphanumeric characters may be entered.

- 22. If desired, change the default/pre-filled Wire Initiator Address. Note: A maximum of 35 alphanumeric characters may be entered in each address field.
- 23. Click **Add template**.

If multiple approvals are required when creating a template, the template is submitted for approval. The template is not available for use until the final approval is received.

**People's U** 

### **Wire Money via a Template**

- 1. Click **Transfers and Payments > Wire money via template**.
- 2. Select a **Template name** option.
- 3. In the **Amount** field, type the amount of money to transfer. Commas and decimals can be used in this field. If decimals are used, two digits to the right of the decimal are required. If decimals are not used, the system defaults to whole dollars.
- 4. **Optional:** In the **Additional information for recipient** field, type in text that will accompany the wire. Up to 120 alphanumeric characters are allowed. Spaces and the following special characters are allowed: open parenthesis, close parenthesis, plus sign, comma, short dash, period, forward slash, colon, and question mark.
- 5. Select a **Frequency** option:

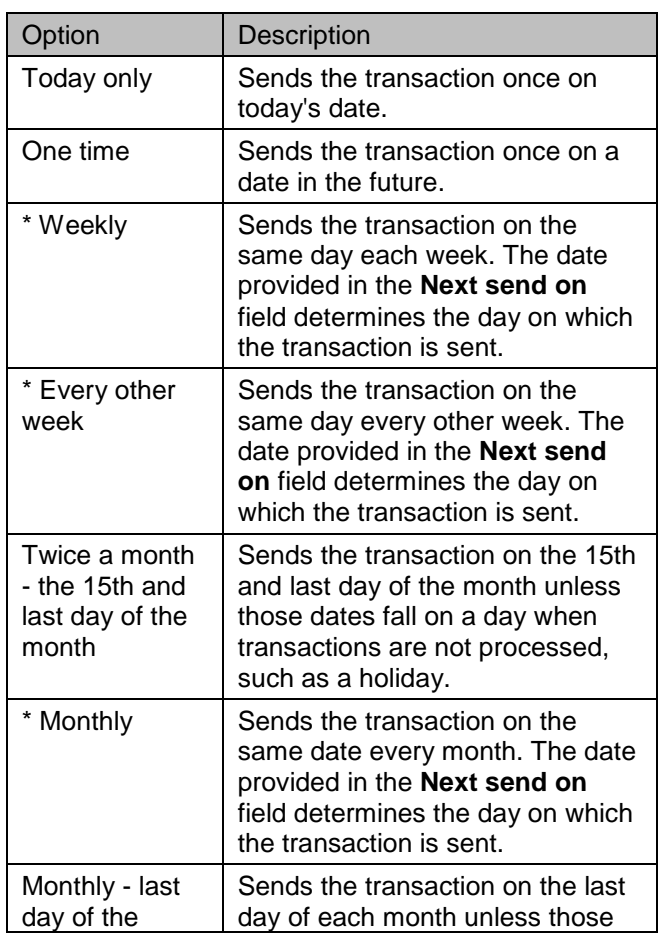

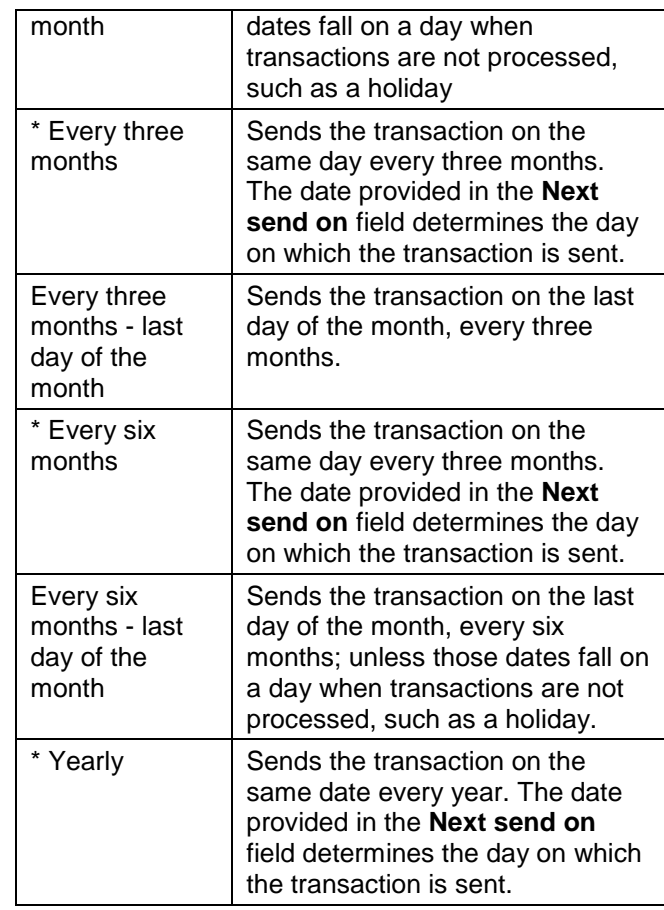

- 6. If applicable, fill in or select the **Send on** date.
- 7. If applicable, select an **End on** option:

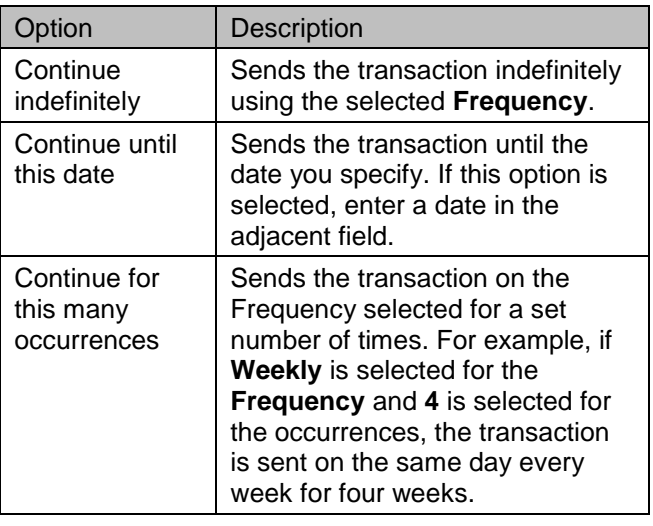

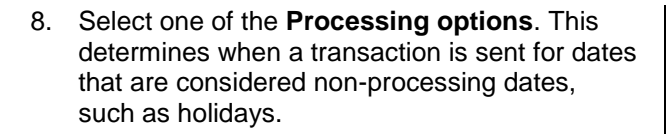

- 9. Click **Continue**.
- 10. Review the transfer request information.
- 11. Perform one of the following actions:
	- o Click the **submit for approval** link to submit the request for approval by other users.
	- o Click **Approve** to approve the request. **A Secure Token – Passcode page is displayed on top of the verification page.** Enter your passcode (your PIN + the token

code generated by your token device) and click **Continue**.

**People's U** 

o Click **Transmit** to approve and transmit the request. **A Secure Token – Passcode page is displayed on top of the verification page.** Enter your passcode (your PIN + the token code generated by your token device) and click **Continue**.

The available option that appears will be based on the role of the user and the state of the transaction.

If you have any questions regarding a wire transfer request or if you are unable to process a request, please call us at 866-831-5717.

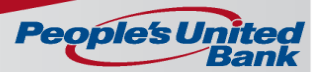

### **Create a Custom Wire File Format**

- 1. Click **Transfers and Payments > Import wires / Manage file formats**.
- 2. Click the **Add a wire file format** link.
- 3. Fill in or select the **Description** options:

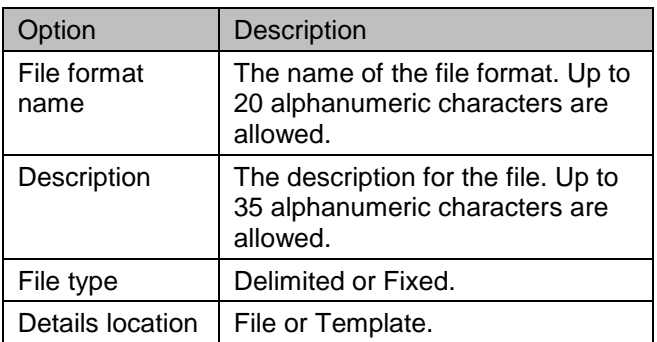

#### 4. Click **Continue**.

5. Select the **Characteristics** options:

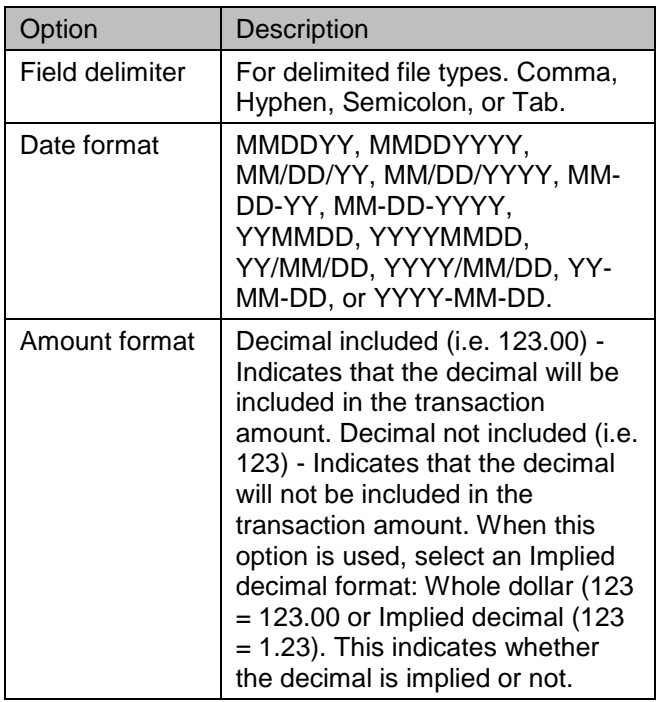

- 6. Click **Continue**.
- 7. **Optional:** Fill in or select the **Default Field Values** options (The values selected are used for every wire in the file):

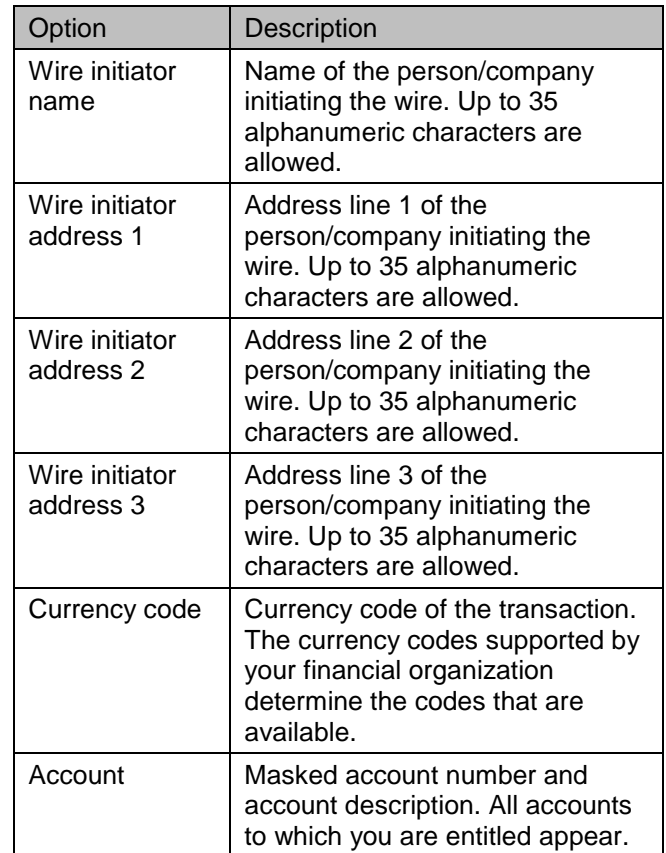

#### 8. Click **Continue**.

- 9. Enter the numeric order (position number) or start/stop positions for the following sections: **Debit Field Properties Information**, **Recipient Field Properties Information**, **First Intermediary Field Properties Information (optional)**, **Second Intermediary Field Properties Information (optional)**, and **Wire Initiator Field Properties Information (optional)**.
- 13. Click **Add file format**.

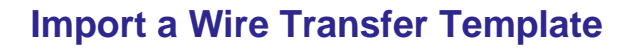

The Import Wire Template pages are used to import a wire template(s) from a file.

To import a wire template, do the following:

- 1. Click **Transfers and Payments** > **Manage wire templates**.
- 2. Click the **Create a template from a file** link.
- 3. Select the file format to be used for the template import. Note: A template name and wire initiator are not required for the Fedline or MT103 file formats. If a file is imported without a template name, a generic template name is generated (this name can be modified). If the wire initiator is not included in the imported file, the user's company name and address information are used as defaults.
- 4. Click **Continue**.
- 5. Click **Browse** and select the file to import.
- 6. Click **Import File**.

To modify a template, click the Template Name.

### **View Saved and Returned Template-based Wires**

1. Click **Transfers and Payments** > **Wire money via template**.

**People's** 

2. Click **View saved or returned wires requiring corrections**.

To continue entering or correct a returned wire, click the link the **Account** column.

To delete a wire, click the **Delete request** link.

### **View Saved and Returned One Time Wire Transfers**

- 1. Click **Transfers and Payments** > **Wire money**.
- 2. Click **View saved or returned wires requiring corrections** link.

To continue entering or correct a returned wire, click the link the **Account** column.

To delete a wire, click the **Delete request** link.

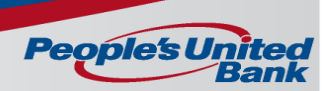

### **View Next Scheduled Requests**

\*\* A schedule can only be edited or deleted by the company user who created it.

- o To access the Next Scheduled Requests page, do the following:
	- Click **Transfers and Payments** > **Manage next scheduled requests**
- To view the details for a request schedule, do the following:
	- Click **Transfers and Payments** > **Manage next scheduled requests**
	- Click the **View Request** link.
- To delete the request schedule, do the following:
	- 1. Click **Transfers and Payments** > **Manage next scheduled requests**
	- 2. Click the **View request** link associated with the transaction you want to delete
	- 3. Click the **Delete request** link.
	- 4. Verify the request as needed and then click **Delete**.
- o To modify the request schedule, do the following:
	- 1. Click **Transfers and Payments** > **Manage next scheduled requests**
	- 2. Click the **Edit schedule** link associated with the schedule you want to edit.
	- 3. Modify the schedule information as needed and then click **Continue**.
	- 4. Verify the schedule information and then do one of the following:
		- Click **Approve** to approve the schedule. Applies your approval to all transactions in the schedule. **A Secure Token – Passcode page is displayed on top of the verification page.** Enter your passcode (your PIN + the token code generated by your token device) and then click Continue.
		- Click **Submit schedule**. Submits the schedule for approval by another user in the company. When this option is chosen, each transaction in the schedule needs to be approved as they occur.

### **View Completed Wires**

- 1. Click **Transfers and Payments > Transfers and Payments > View completed wires**.
- 2. Select an **Output to** option.
- 3. Select one or more **Account** options.
- 4. Select a **Date range** option:
	- o Specific date
	- o From/to
- 5. Select a **Status** option.
	- o All All wires with a Transmitted, Processed, Rejected, or In Process status.
	- o Transmitted A wire has been successfully transmitted by an authorized user.
	- o Processed A wire has been selected by the financial organization for processing through their wire system. It does not indicate the financial organization has completed the wire.
	- o Rejected The financial organization has rejected the wire.
	- o In Process A wire is pending validation from the financial organization.
- 6. Select one or more **Wire type** options.
- 7. Click **Generate report**